### **LED Cloud Tutorial**

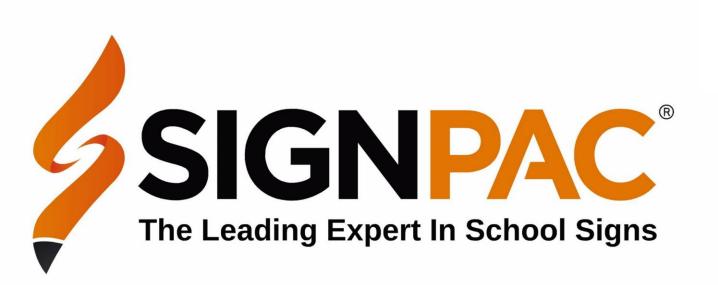

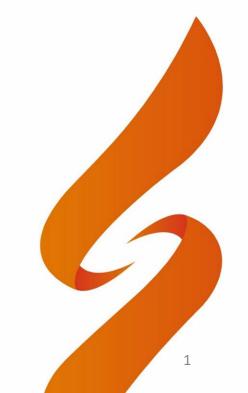

#### **Table of Contents**

Logging into the LED Cloud Page 3

Creating a Text Program Page 5

Creating an Image and Video Program Page 17

Deleting a Program from a LED Sign Page 26

Creating a Program List Page 29

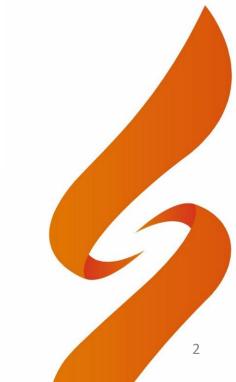

#### Login Page

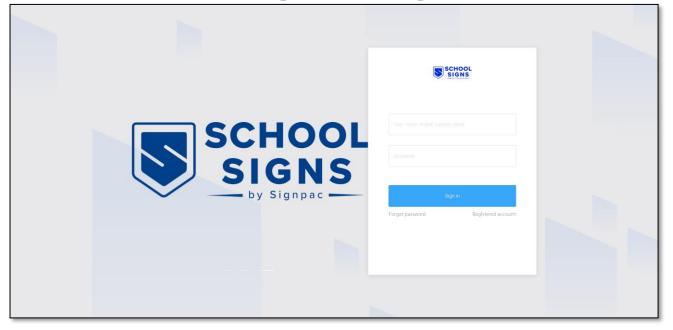

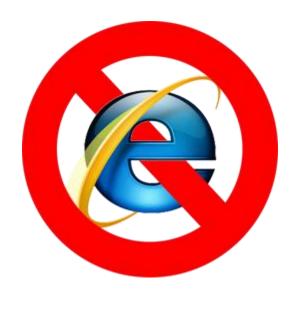

To access the cloud platform you will need to use an Internet Browser.

https://led-cloud.com.au/#/Rich/HomePage

Please note that Internet Explorer is not compatible

Use another browser such as Chrome, Firefox, Safari or Edge

Use your login & password details that Signpac provided to access your signage account

#### Navigating the LED Cloud

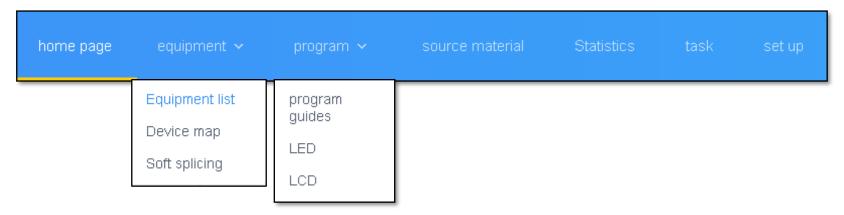

Once you have logged in you can use the navigation buttons in the top of the page to explore the platform

Home Page – This page contains statistics and graphs about the devices that you have attached to your account. For most users who only have one device, this page does not have great deal of functions

**Equipment List** – Contains a list of all the LED signs attached to your account. From this page you can change background settings of your sign (On / Off times, brightness, time correction)

Program Guides – This page allows you to create a playlist. This allows you to organise the programs into a list where the order can be changed LED – This page is for creating and releasing messages that will display on a LED Sign. A program contains text, images, videos, clock or temperature.

LCD – Similar to the previous LED option, but this page is for indoor LCD signage. For creating and releasing messages that will display on a LCD Sign. A program contains text, images, videos, clock or temperature.

**Source Material** – Stores images and videos on the cloud, ready for use within the program page. Users can upload their files on this page.

**Task** – Gives a log of all the data that has been sent out to the sign on the account.

**Setup** – Displays information about your LED Cloud account. Main function is changing the password of the account.

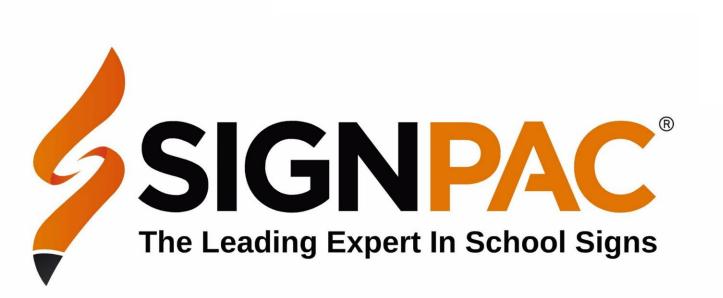

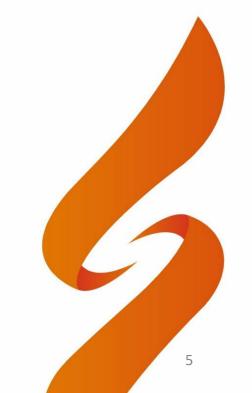

The Program - LED page displays a list of all the previously made programs.

A Program is a message or a group of messages that can be sent to a LED sign.

These are stored on your account.

To start a new program click on <a>Program</a> > LED

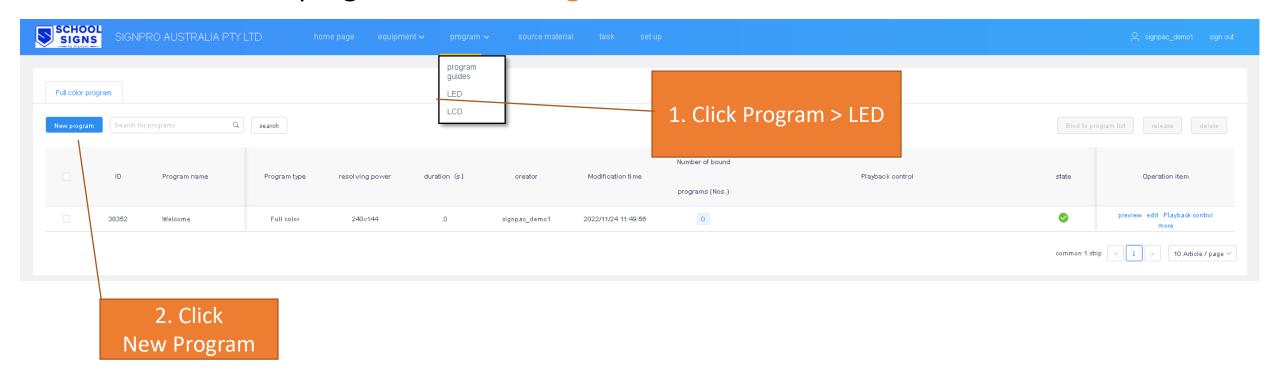

Type in a Program Name – this is the reference name of what the message will contain, for example – Book Fair or Holiday message

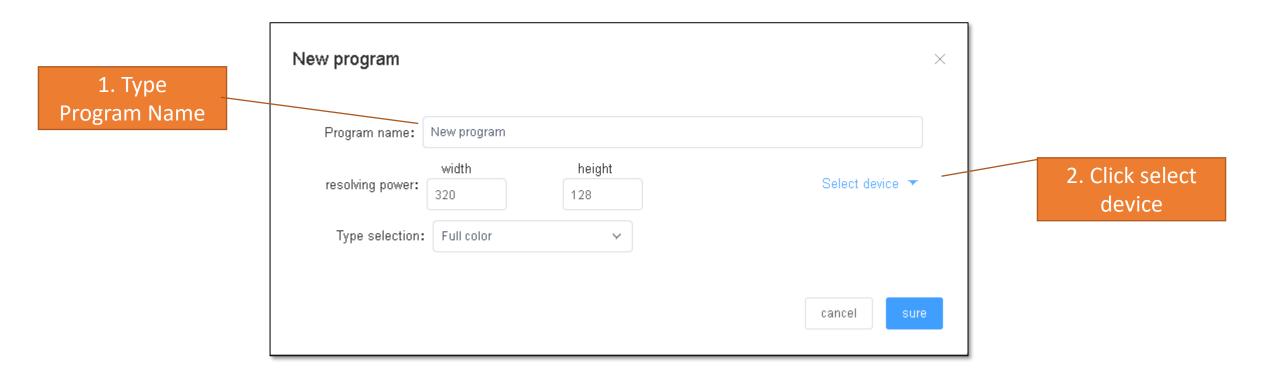

It is <u>very important</u> to select your sign from the device list. This will setup your program with the same size as your LED sign.

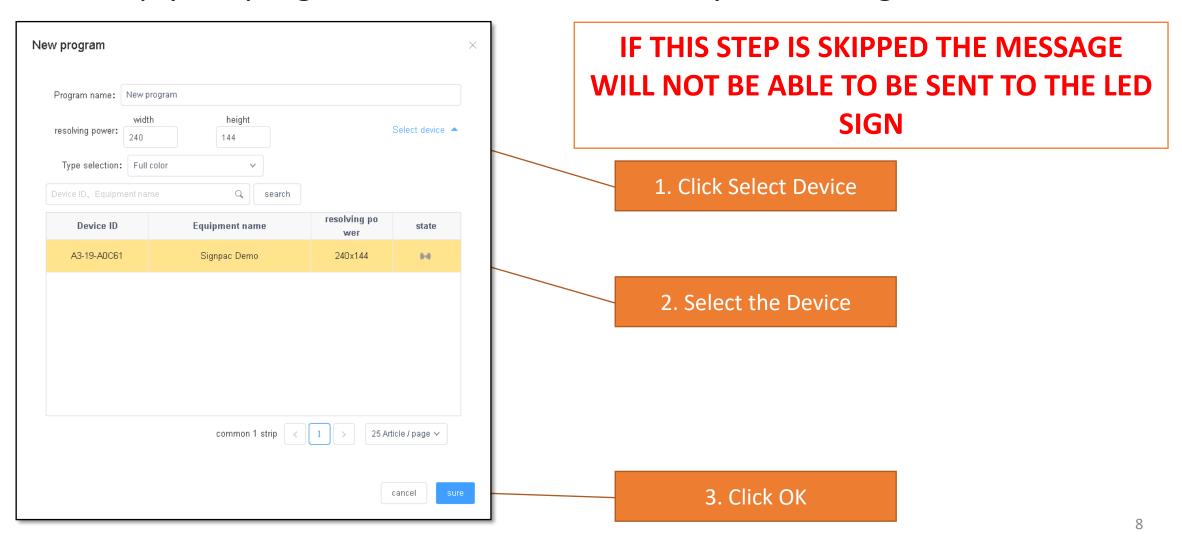

Add a Text window by selecting the Text option a the top of the page.

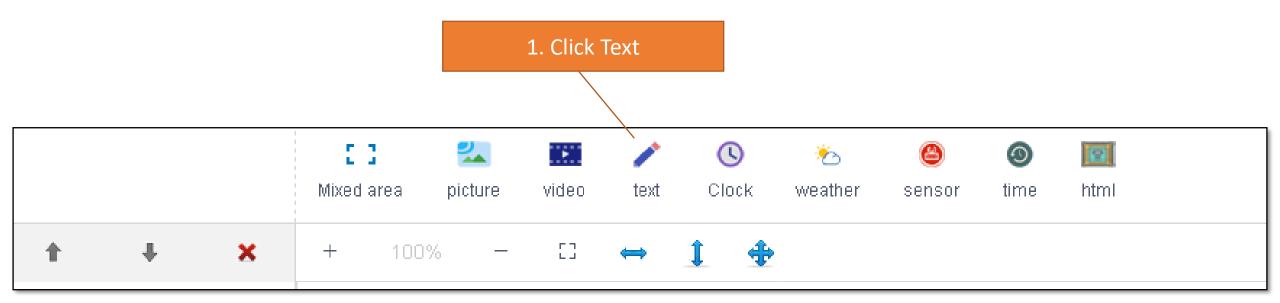

Adjust the Blue Area to set how much space the Text will use on the sign

If there is only one window that is going to be on the sign, drag the window to the entire screen, this will give you maximum amount of space to work with.

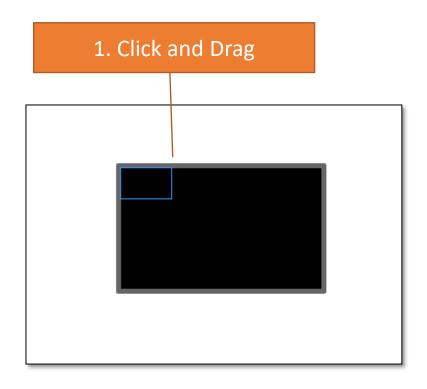

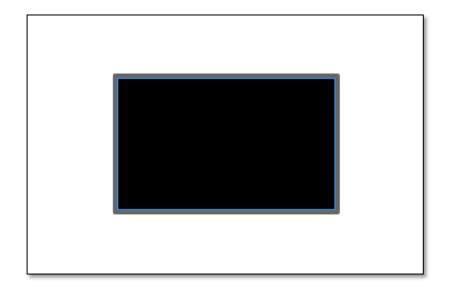

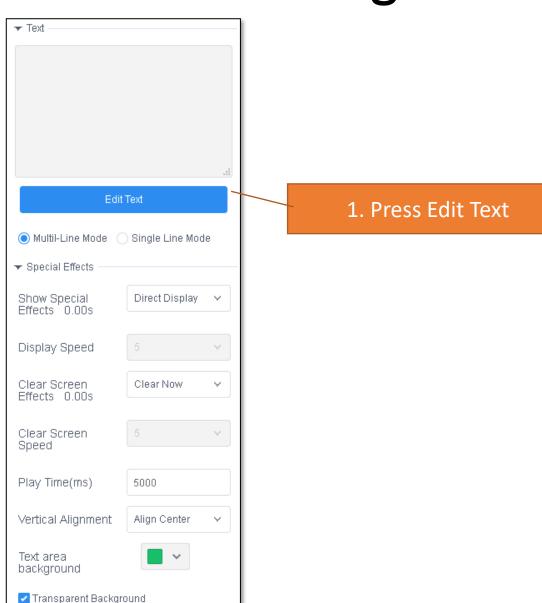

To start typing in the message, you need to press the button which says Edit Text

On the Edit Text screen, you can type in the text that will be displayed on the LED Sign. Be sure to adjust the font, size, colour and text alignment

If additional changes are needed you can return to the Edit Text screen by clicking the Edit Text button again

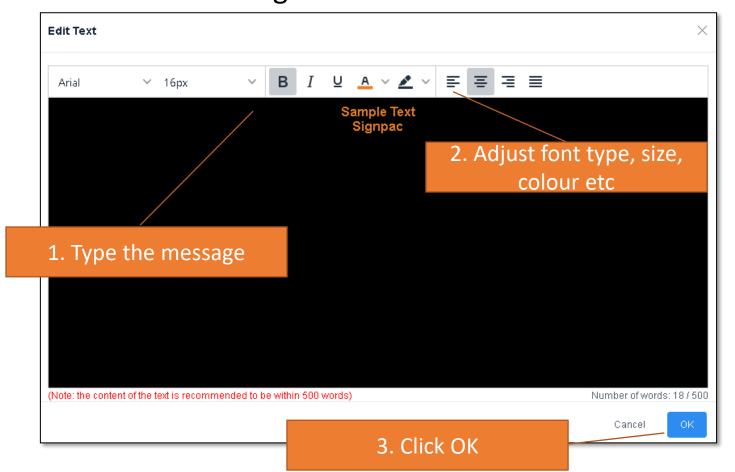

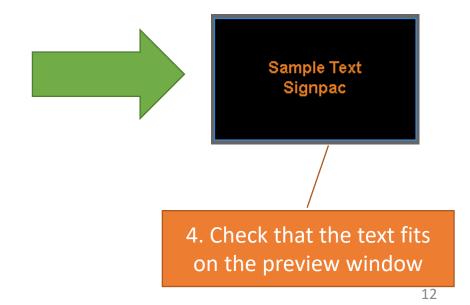

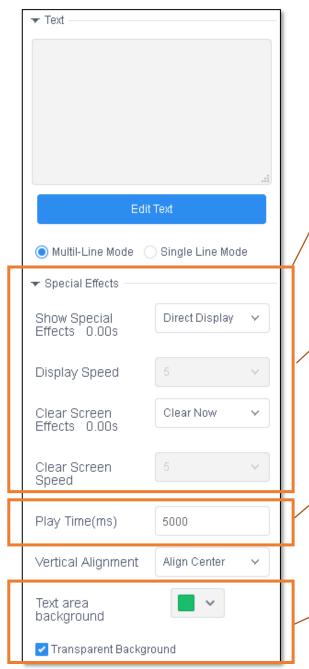

Change the transition effect here

Display speed and Clear Screen Speed will increase/decrease the time of the transition

> 1 = Fastest 9 = Slowest

Play Time(ms)- the amount of milliseconds the text will display for – default is 5000ms (5 Seconds)

Untick Transparent
Background, then use the
colour palette

Optionally you can use special effects transitions. By default, these are turned off (Direct Display & Clear Now).

You can adjust the amount of time the message will display for by changing the Play Time(ms)

The Background colour can be changed by unticking the Transparent Background, then using the colour Palette

Once you have finished creating your message, press Save, and Close

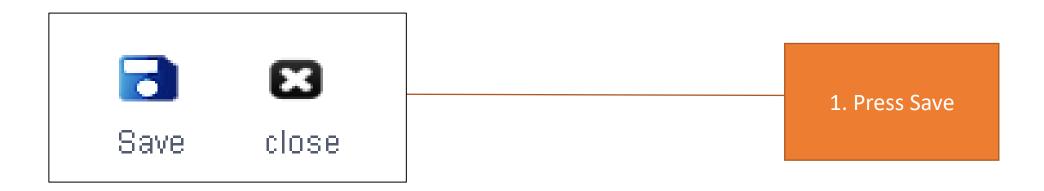

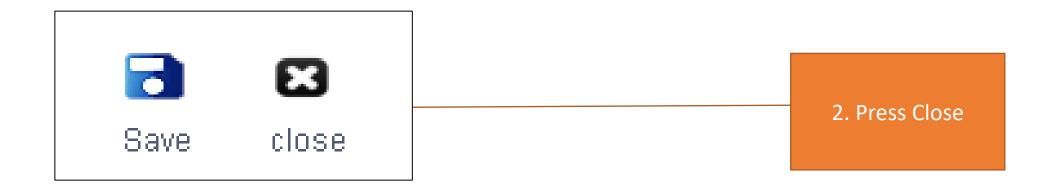

#### Releasing a Program to a LED Sign

Once we have saved our program, we will be able to see it within our program list

(Optional) If you would like to apply a schedule, select More > Play Control

- Selecting specific times for program to display
- Time of day
- Date range
- Specific days of the week

To send a program to a LED sign select the Release button

**Playback Control** Full color program 2. Select Release Bind to program list search delete Number of bou resolving powe ID duration (s) Modification time nd programs (N Operation item Program name Program type creator os.) preview edit Playback 0 38356 Welcome Full color 240x144 2022/11/24 12:11:59 signpac\_demo1

1. Select

#### Releasing a Program to a LED Sign

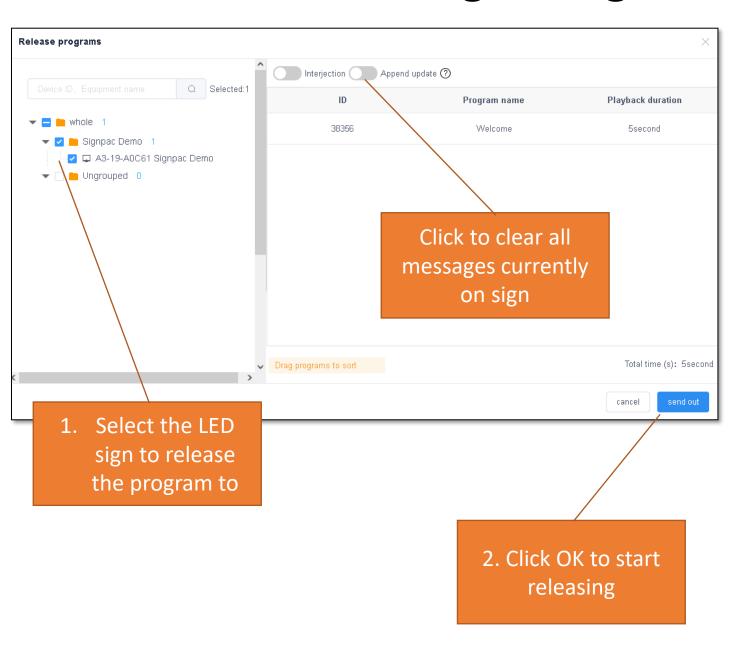

From the release window you can choose where you want to release it to. Even if there is only one LED sign on your account a selection is still needed

#### (Optional – Append Update)

Ticking this option will delete all current programs on the sign and just display the current program being released

Click **Send Out** to start release the program

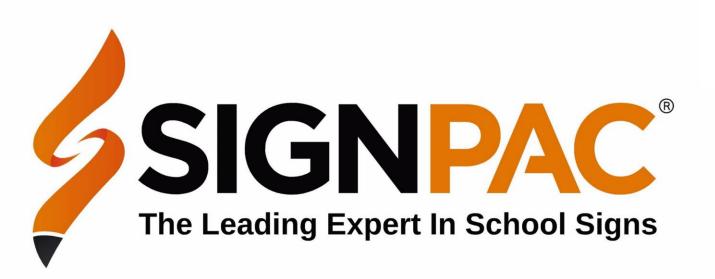

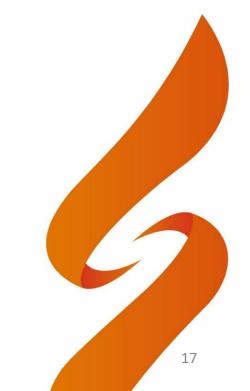

Before you can make an Image or Video program, you must first upload files to the cloud on the Source Material page

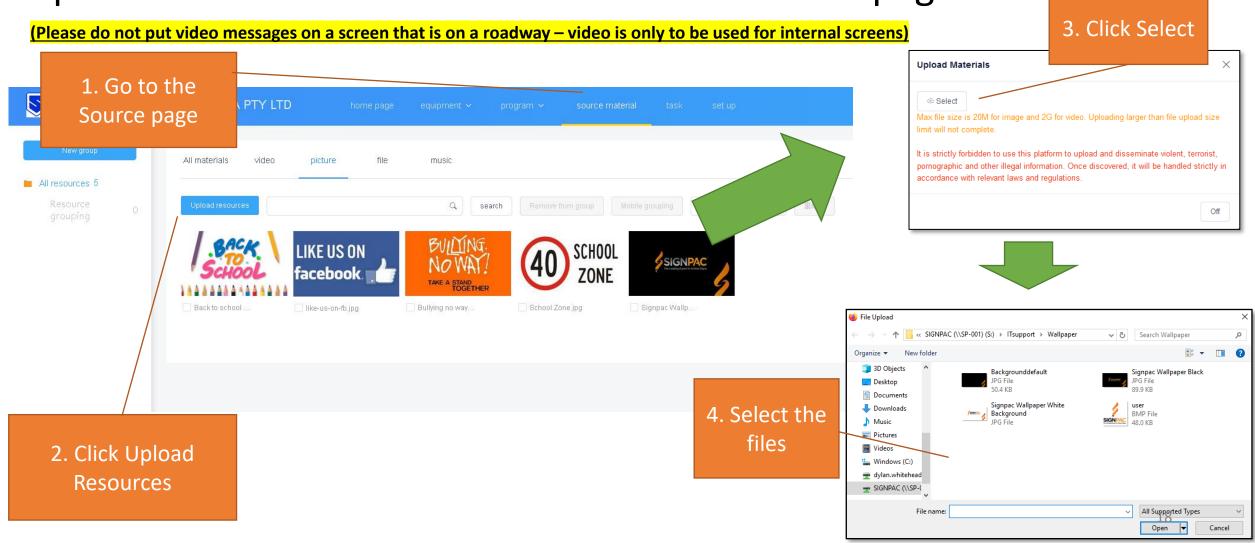

The Program - LED page displays a list of all the previously made programs.

A Program is a message or a group of messages that can be sent to a LED sign.

These are stored on your account.

To start a new program click on <a>Program</a> > LED

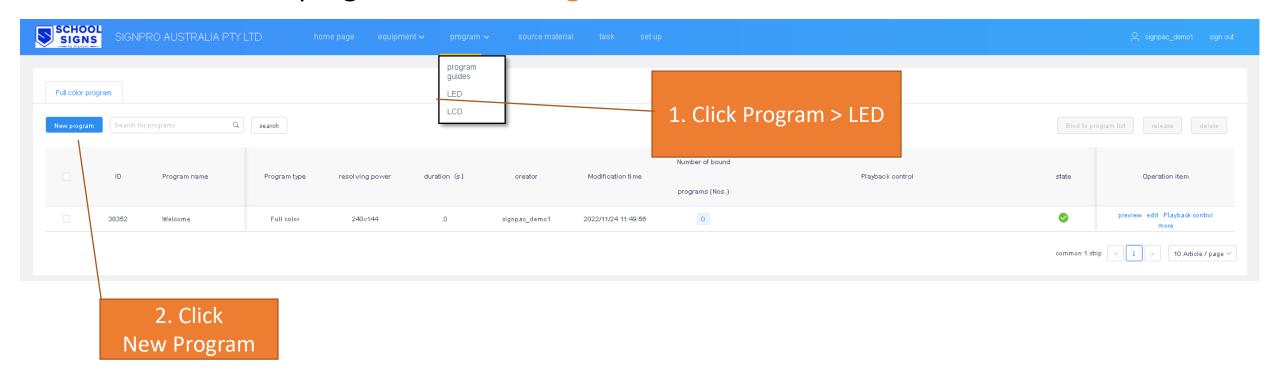

Type in a Program Name – this is the reference name of what the message will contain, for example – Book Fair or Holiday message

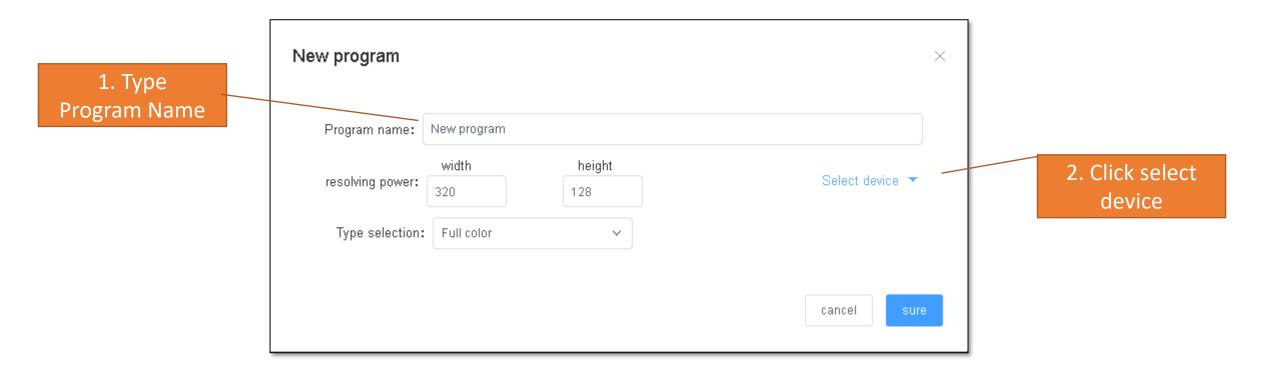

It is <u>very important</u> to select your sign from the device list. This will setup your program with the same size as your LED sign.

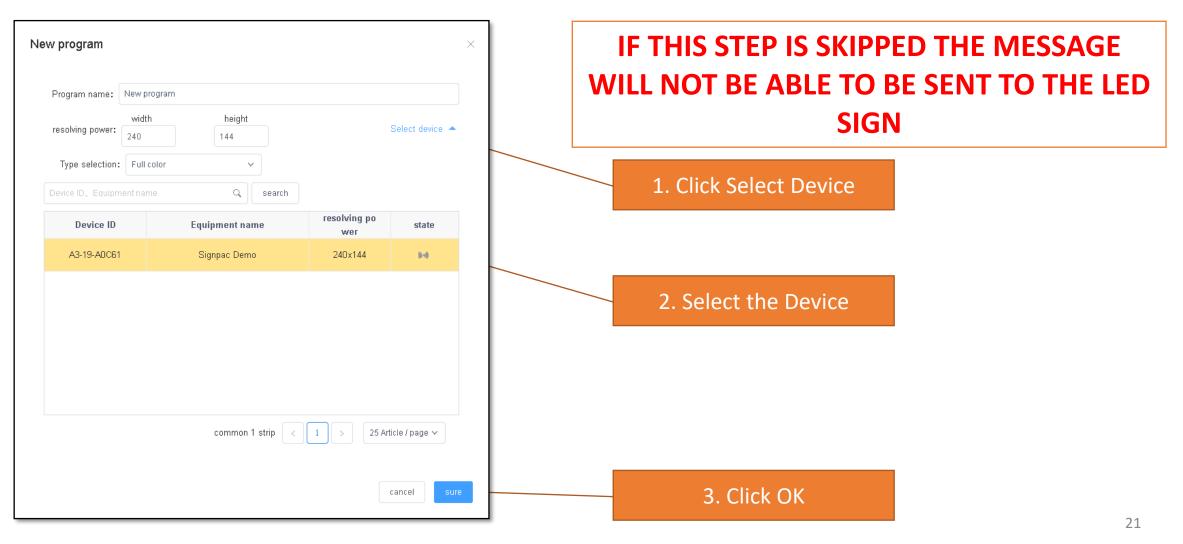

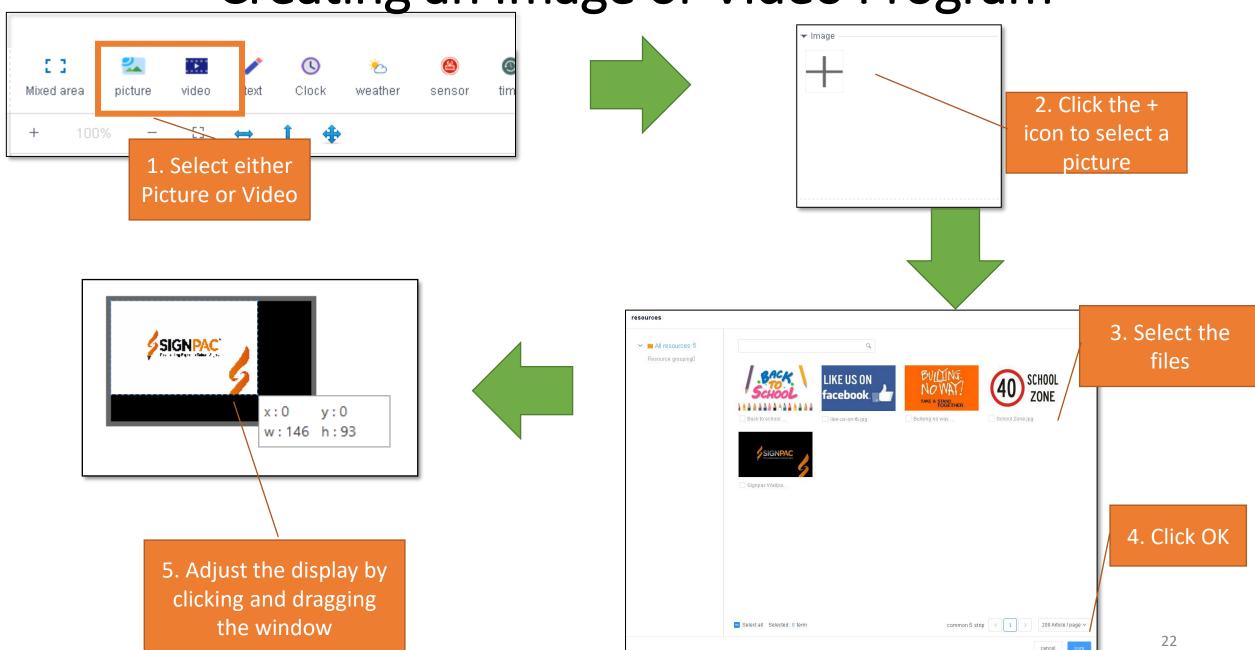

Once you have finished creating your message, press Save, and Close

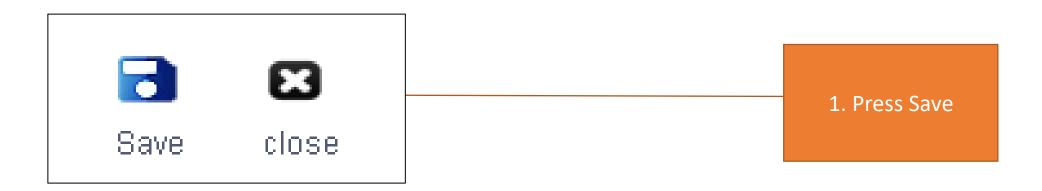

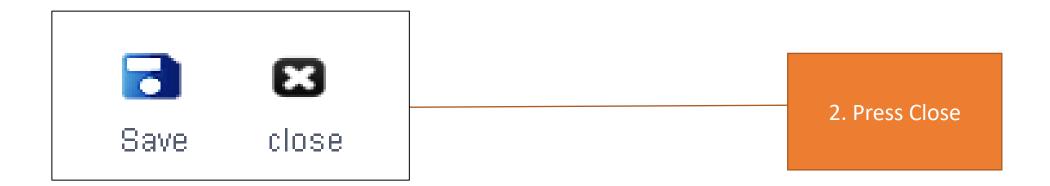

#### Releasing a Program to a LED Sign

Once we have saved our program, we will be able to see it within our program list

(Optional) If you would like to apply a schedule, select More > Play Control

- Selecting specific times for program to display
- Time of day
- Date range
- Specific days of the week

To send a program to a LED sign select the Release button

**Playback Control** Full color program 2. Select Release Bind to program list search delete Number of bou resolving powe ID duration (s) Modification time nd programs (N Operation item Program name Program type creator os.) 0 38356 Welcome Full color 240x144 2022/11/24 12:11:59 signpac\_demo1

1. Select

#### Releasing a Program to a LED Sign

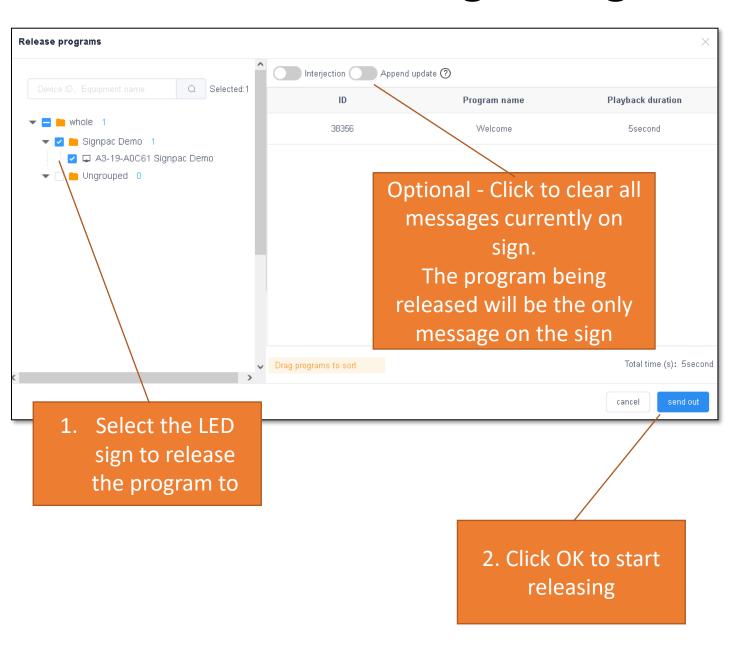

From the release window you can choose where you want to release it to. Even if there is only one LED sign on your account a selection is still needed

#### (Optional – Append Update)

Ticking this option will delete all current programs on the sign and just display the current program being released

Click **Send Out** to start release the program

# Deleting a Program from a Led Sign

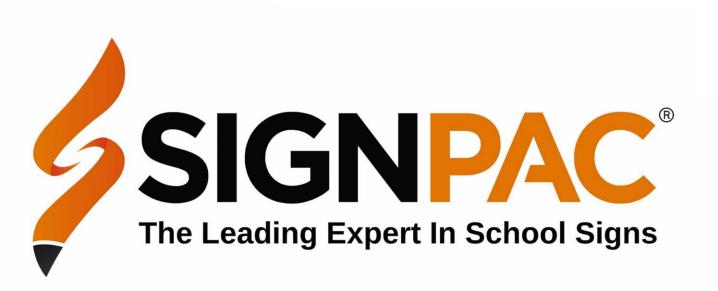

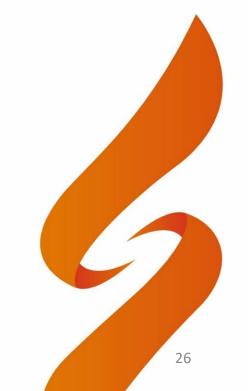

#### Deleting a Program to a LED Sign

From the **Device** page, select the **Details** on the LED sign that you would like to control.

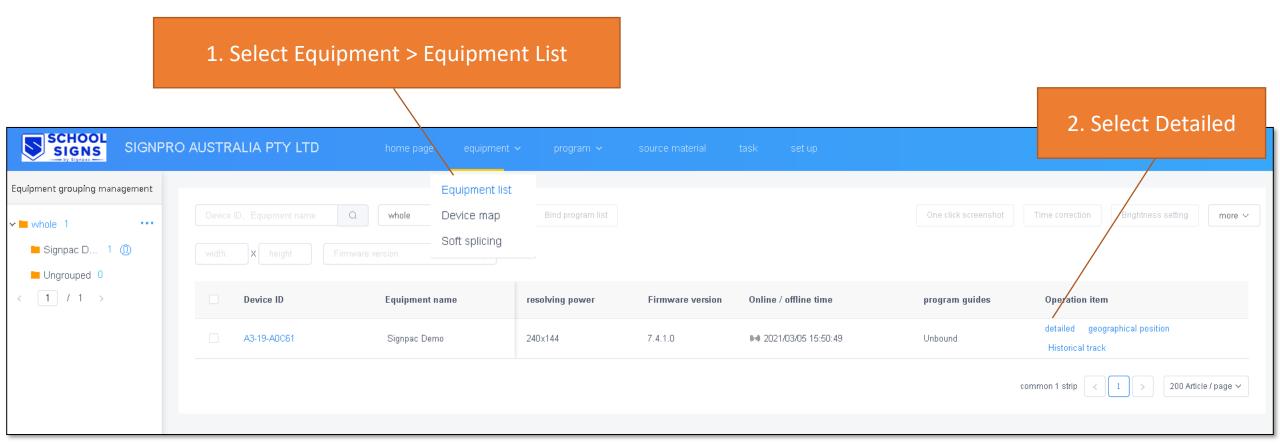

#### Deleting a Program on a LED Sign

Select the tab that says Program Information This tab displays all the current programs on the selected LED sign.

Once you delete it, it typically takes 30 to 60 seconds to delete

You need to refresh the page for it to be removed.

Note – This does not delete it from your program list, only from the device.

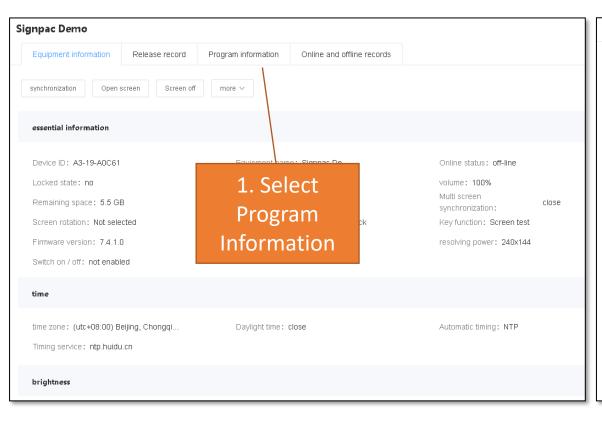

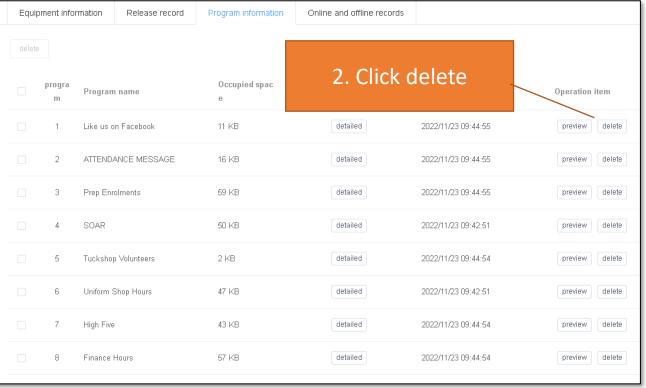

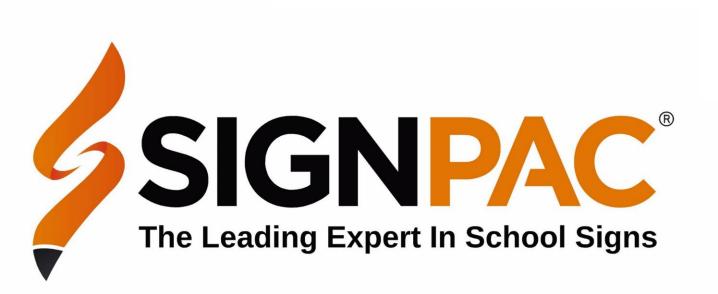

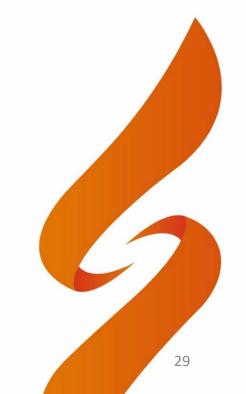

Creating a Program List allows you to order multiple programs into a group.

This allows you to easily change the order that programs are displayed in their rotation and mass release programs in one click

To Create a Program List -

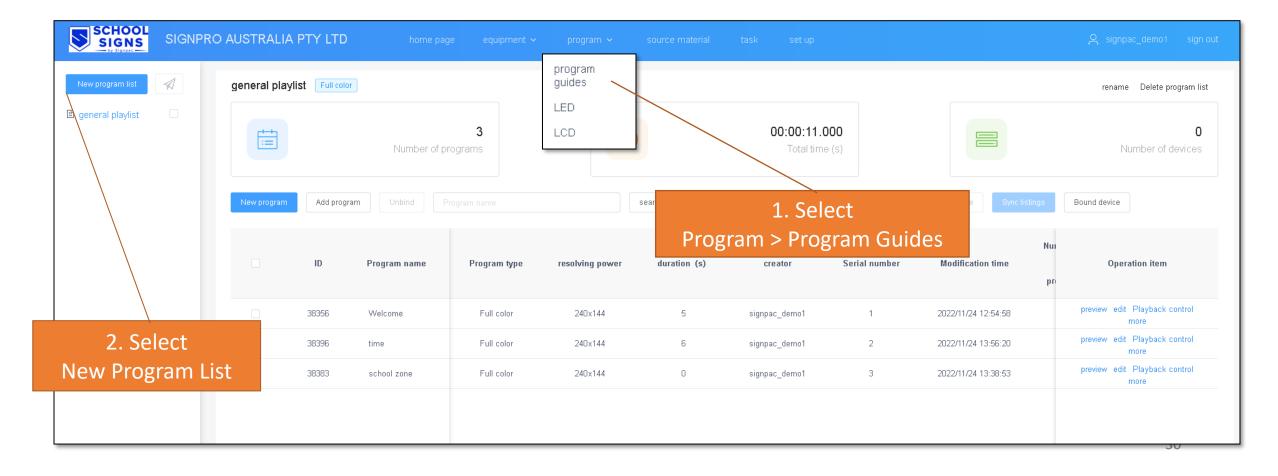

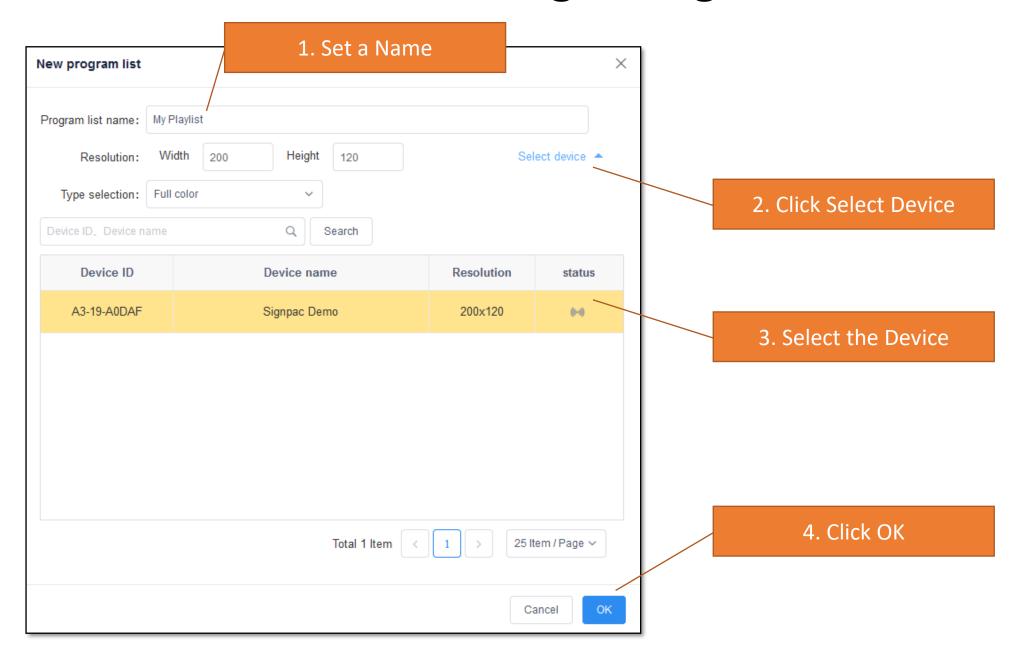

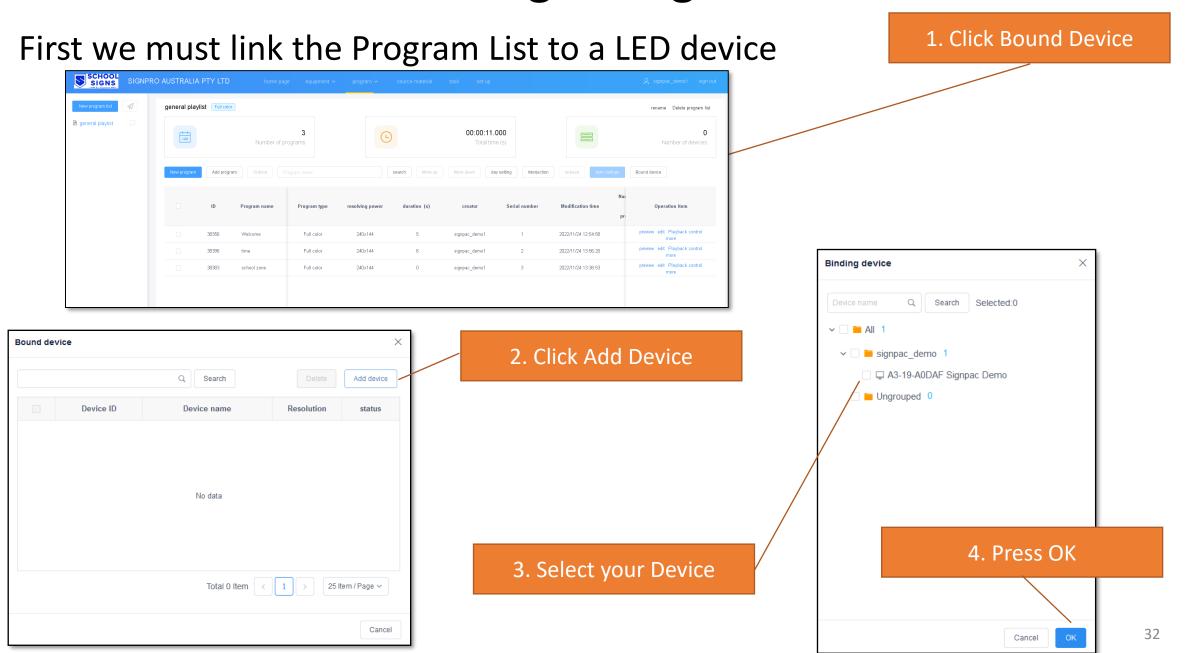

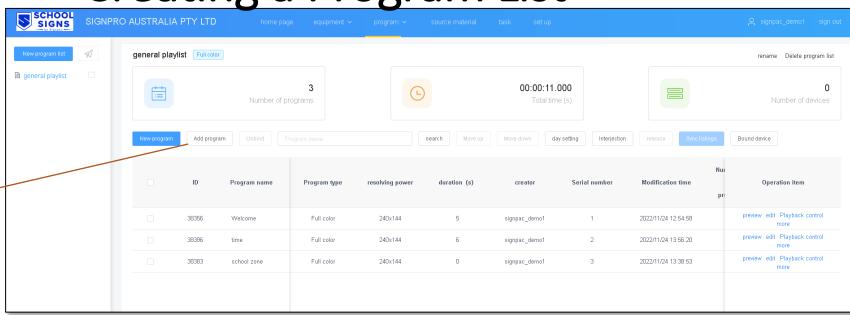

1. Add the programs to the list

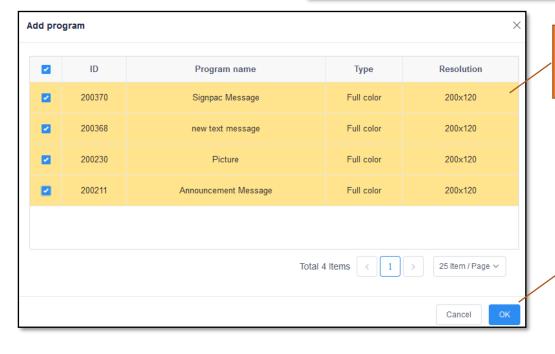

2. Highlight the programs to add

3. Click OK

You can also start a new program from the playlist page. Click on New Program create a new program that will automatically be added to the playlist

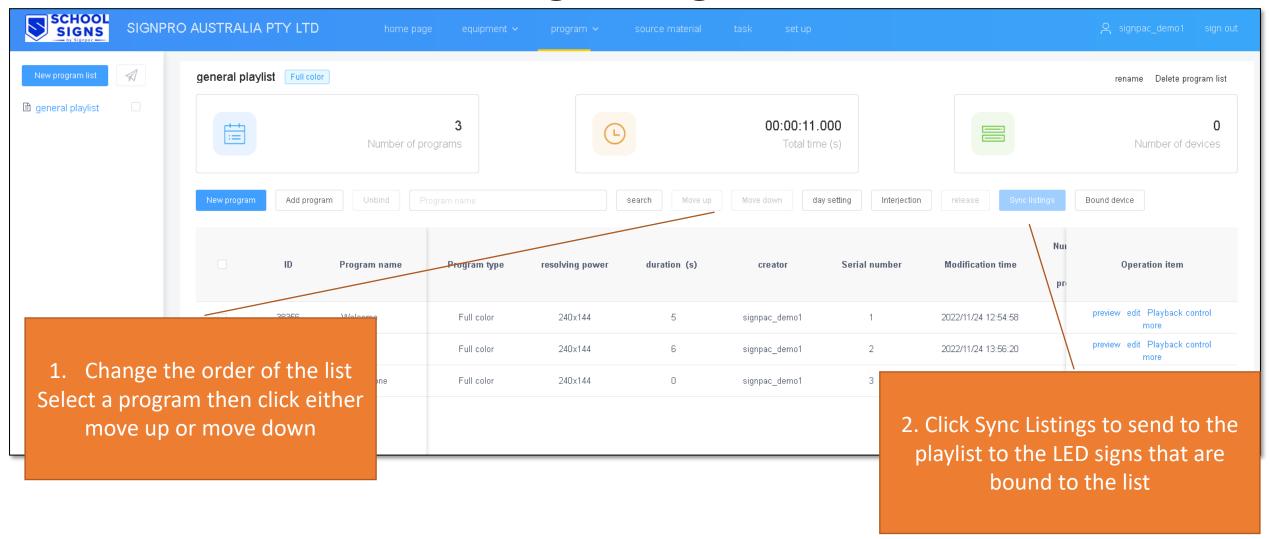